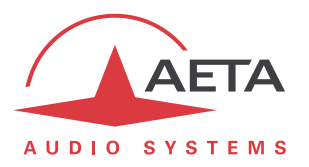

# **SCOOP 5 firmware update Important instructions**

### **1. Before the update**

- The update will fail if the unit is in LL mode. Make sure to switch it to another network mode before starting the process.
- **If the current version of the unit's firmware is older than 1.01:** The unit may not reboot by itself at the end of the process. In such case, you should switch it off/on when "rebooting" is displayed (LCD and html page). **Do not start the update procedure if you cannot easily reach the unit to do that.**
- The first time the unit reboots, it can take up to 2 minutes for the unit to be up and ready.
- Once the update is done, **it is not possible to revert to firmware older than version 1.01**.

## **2. Update procedure**

The update includes two steps: first the main firmware must be updated, and then the front panel module must be updated separately. *This second step is not relevant for the SCOOP 5 IP.*

The SCOOP 5 should be connected on the same LAN as a computer, from which you will use a web browser in order to carry out the firmware upload to the codec.

#### *2.1. Main firmware update*

- Open the html page of the SCOOP 5, go to the "Maintenance" tab, " System Update".
- From this page, click "Browse…", search and select the main update file.
- Click the "Update" button.
- The process starts, and a message is also displayed on the screen of the SCOOP 5.
- Wait for the end of the process. The displayed text is then "Rebooting" on the web page and the front panel.
- At this stage the codec normally reboots by itself. *If this does not take place automatically, and the unit stays locked on this display, switch it off, and then back on.*
- The update completes during the next reboot phase, which for this reason lasts longer than usual.
- Check, via the menu and/or the web interface, that the new version is installed successfully.
- *For a SCOOP 5 IP, the update is then complete.*

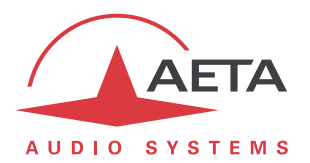

#### *2.2. Front panel update*

*You can skip this update if the unit is recent (serial number > 200).*

Only some units can benefit this update without requiring a return to the factory. *The update system automatically identifies and updates these units during this second phase.*

- Open the html page of the SCOOP 5, go to the "Maintenance" tab, "System Update".
- From this page, click "Browse…", search and select the update file *specific for the front panel*.
- Click the "Update" button.
- The process starts, and a message is also displayed on the screen of the SCOOP 5.
- Wait for the end of the process. The displayed text is then "Rebooting" on the web page.
- At this stage the codec normally reboots by itself. *If this does not take place automatically, and the unit stays locked on this display, switch it off, and then back on.*
- The update is then totally complete.
- *In case the unit has been updated during this step, one significant clue is the "beep" produced by the unit when (re)starting. Otherwise, nothing is changed regarding the front panel module.*